## 1.1 パスワードの初期化を行う

パスワードを忘れてしまった場合にはパスワードの初期化を行うことで、新しいログイン用パスワードと入札・ 見積用パスワードを発行することができます。

(1) 資格申請システムのログイン画面から [パスワード初期化] ボタンをクリックします。

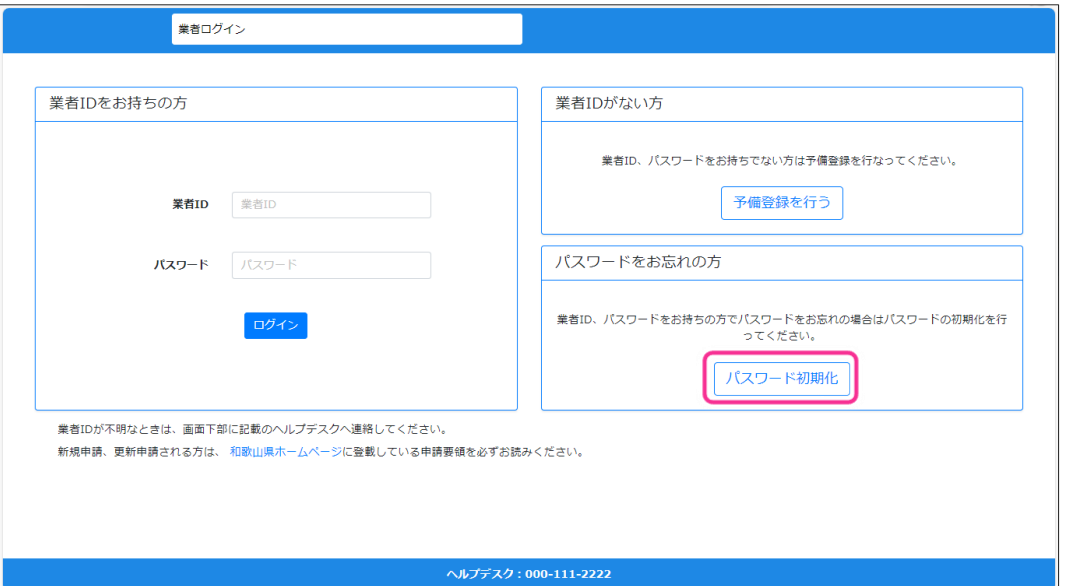

パスワード再発行画面が表示されます。業者 ID、連絡用メールアドレス、ご担当者のお名前を入 力し、[次へ]ボタンをクリックします。

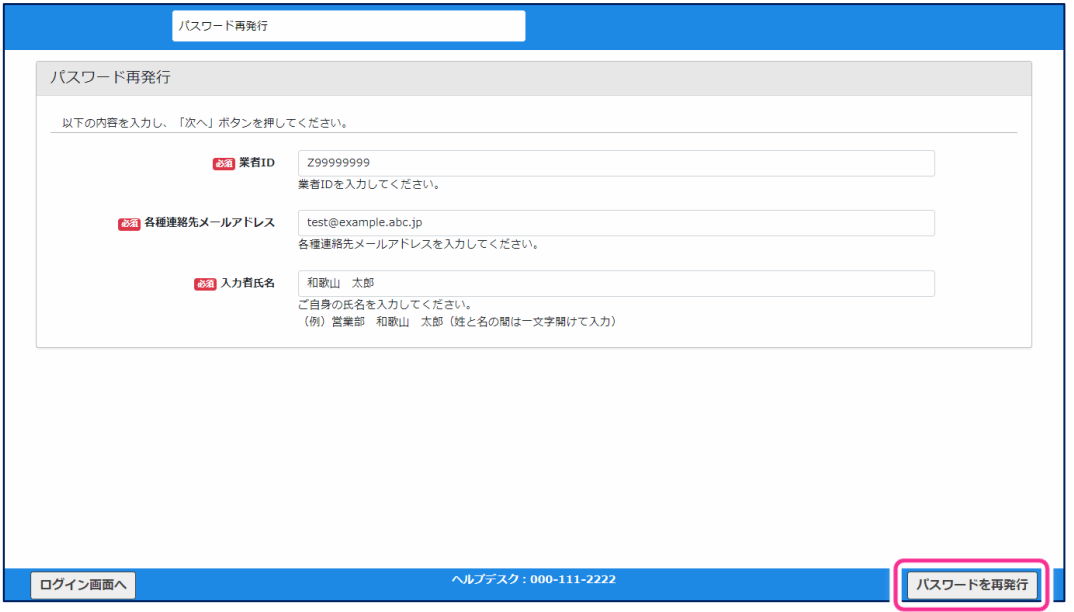

確認メール送信完了画面が表示されます。連絡用メールアドレスにパスワード再発行の受付メー

ルが送信されます。

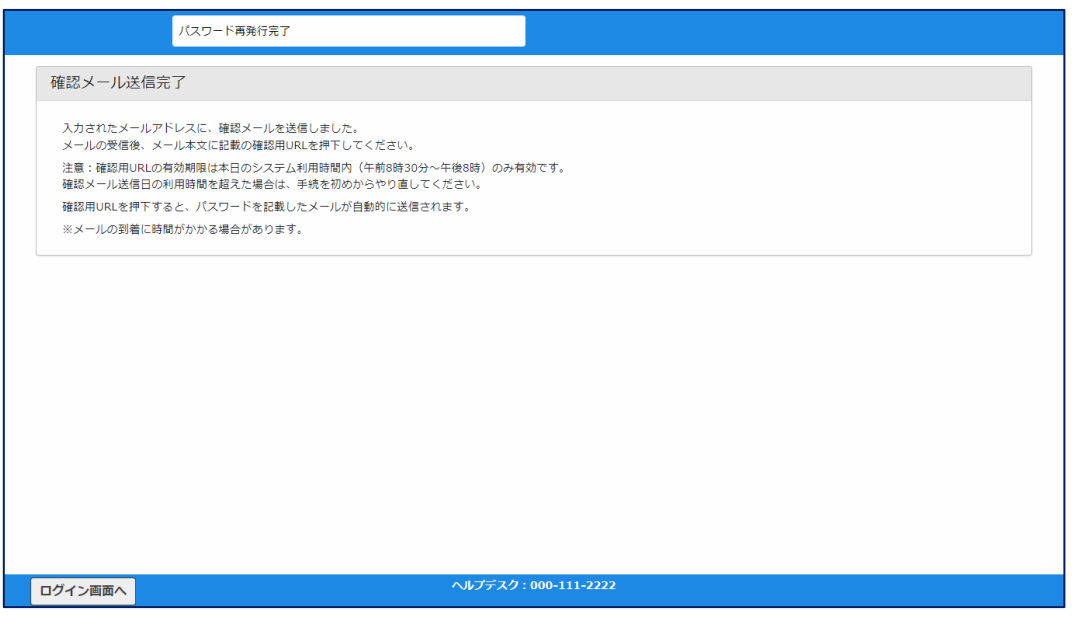

パスワード再発行の受付メールに記載されている URL を開くとパスワードの再発行が完了します。 連絡用メールアドレスへログイン用パスワードと入札・見積用パスワードを記載したメールが送信さ れます。ログイン画面より業者 ID とログイン用パスワードでログインを行ってください。

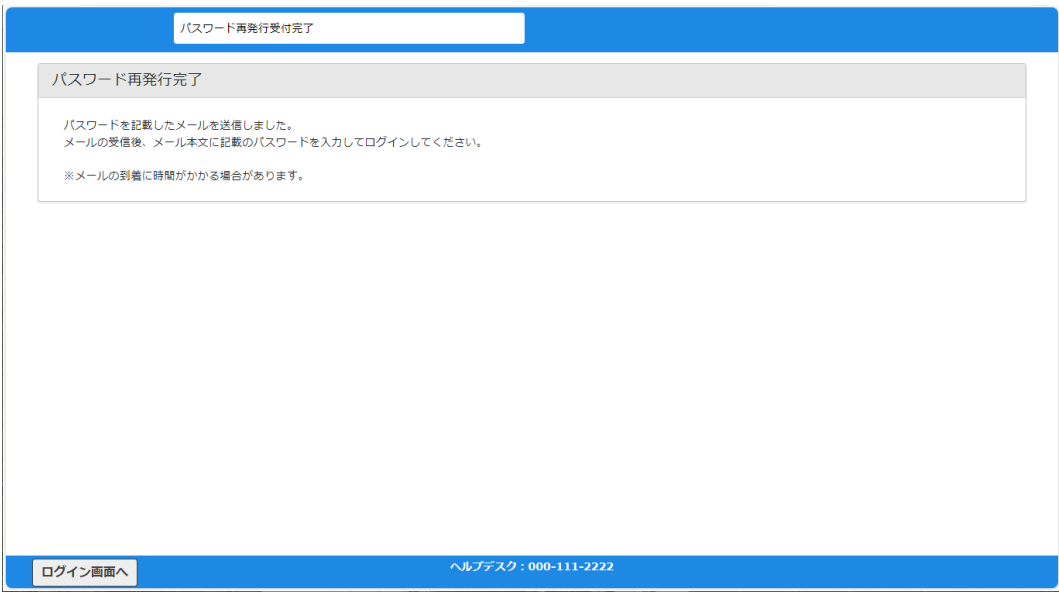